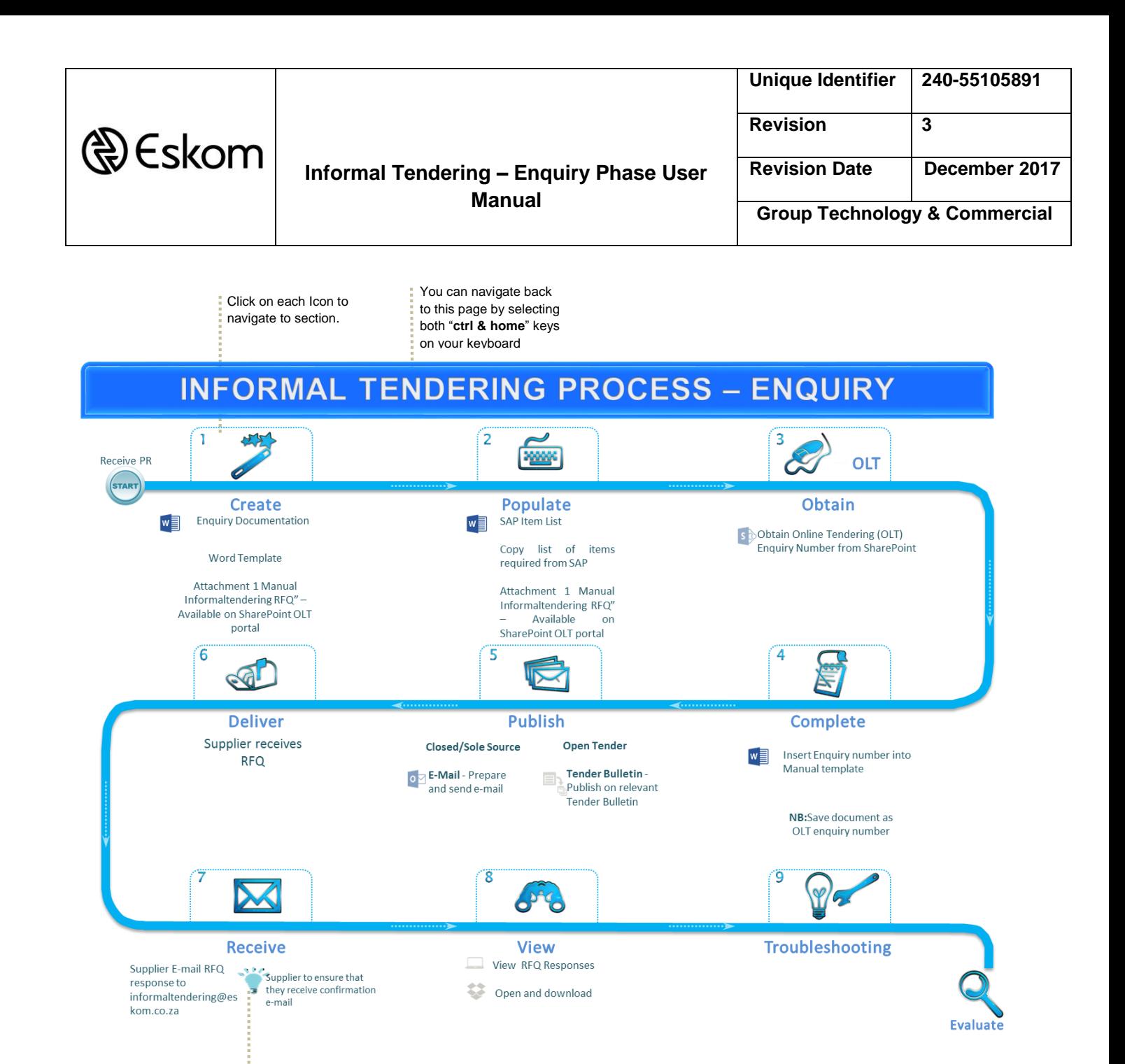

Important points:

- An Enquiry number must always be created when conducting an informal tendering process.
- Ÿ Only the correct OLT enquiry number must be copied into the e-mail subject line.
- Ÿ. Clarifications are sent directly to the procurement practitioner.

The  $\frac{1}{2}$  icon, highlight important tips.

- Ÿ. RFQ attachments as well as the Standard Conditions of Tender / Eskom General Conditions of Purchase should be included in the email.
- Ÿ Suppliers RFQ responses are non-responsive if incorrect enquiry number is used.
- Ÿ Suppliers RFQ responses are non-responsive if any other Eskom e-mail is copied in on their response email

Page **1** of **14** Effective date:01 September 2016

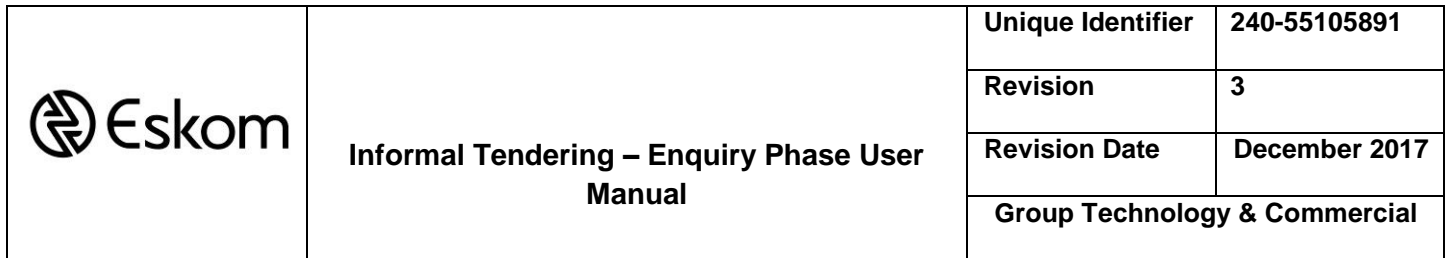

To: Procurement Practitioners **Date: 01 September 2016** 

From: Procurement Trend Analysis Business Enablement

#### **Introduction**

What is the purpose of this guide? Why is the Informaltendering process necessary?

# **Process Questions**

How do I create enquiry documentation manually? Step 1 - 4 How do I issue an RFQ to the market? Step 5 - 6 How does the supplier respond to an RFQ? Step 7 How do I view my RFQ'S? Step 8 How do I edit an enquiry? FAQ's How do I re-issue an enquiry? FAQ's How do I escalate an enquiry? FAQ's Supplier confirmed submission but I can't view it? FAQ's I can't see any submissions? FAQ's

# **Navigation**

Know your site How to download documentation

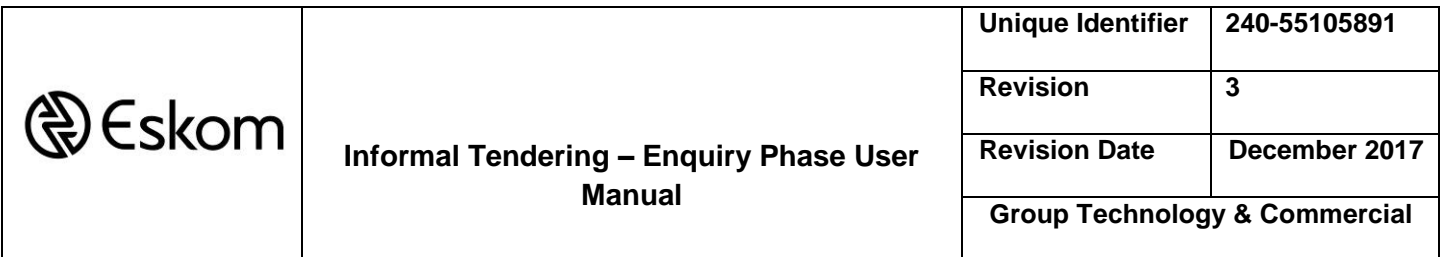

#### **Purpose**

The purpose of this help guide is to increase the responsiveness of RFQ submissions. This is achieved by providing a step by step guide, suggest best practice workflow and providing a troubleshooting guide.

Why is the Informal Tendering process necessary?

Procurement and Supply Chain Management Procedure 32-1034 requires that a mechanism be in place for the purposes of recording, tracking and monitoring, and for distribution of RFQs when conducting an informal tendering process. Please refer to 32-1034 in regard with the process for Informaltendering.

Eskom, as a Schedule 2 PFMA entity, is required to apply the PPPFA and its Regulations when applying the formal and informal tendering processes.

RFQs are the only types of enquiries issued when executing informal tendering, but may also be used when executing formal tendering.

SharePoint is the platform on which this will be monitored. It is mandatory that an enquiry number is obtained from the system to track all emails going out and the responses from the suppliers to be logged in one database.

Under no circumstances should a RFQ be submitted to the buyers e-mail address. All RFQ's will be viewed through the Informaltendering portal.

Setup: Create a folder on your desktop named RFQ (or other identifiable name). Download the following documents from the Informaltendering Portal to the folder created – Attachment 2, 3 and 4. You will also save your prepared enquiry document in this folder. Please refer to downloading documents section.

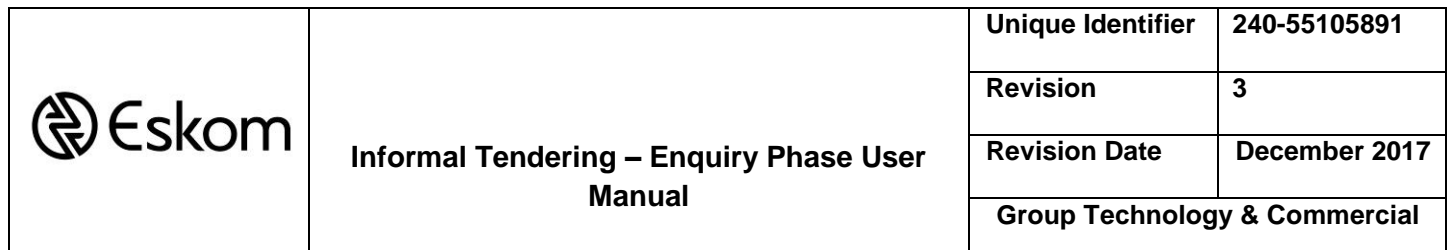

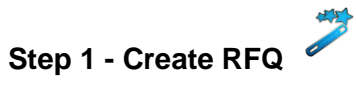

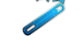

# **Option 1 - SAP/Manual**

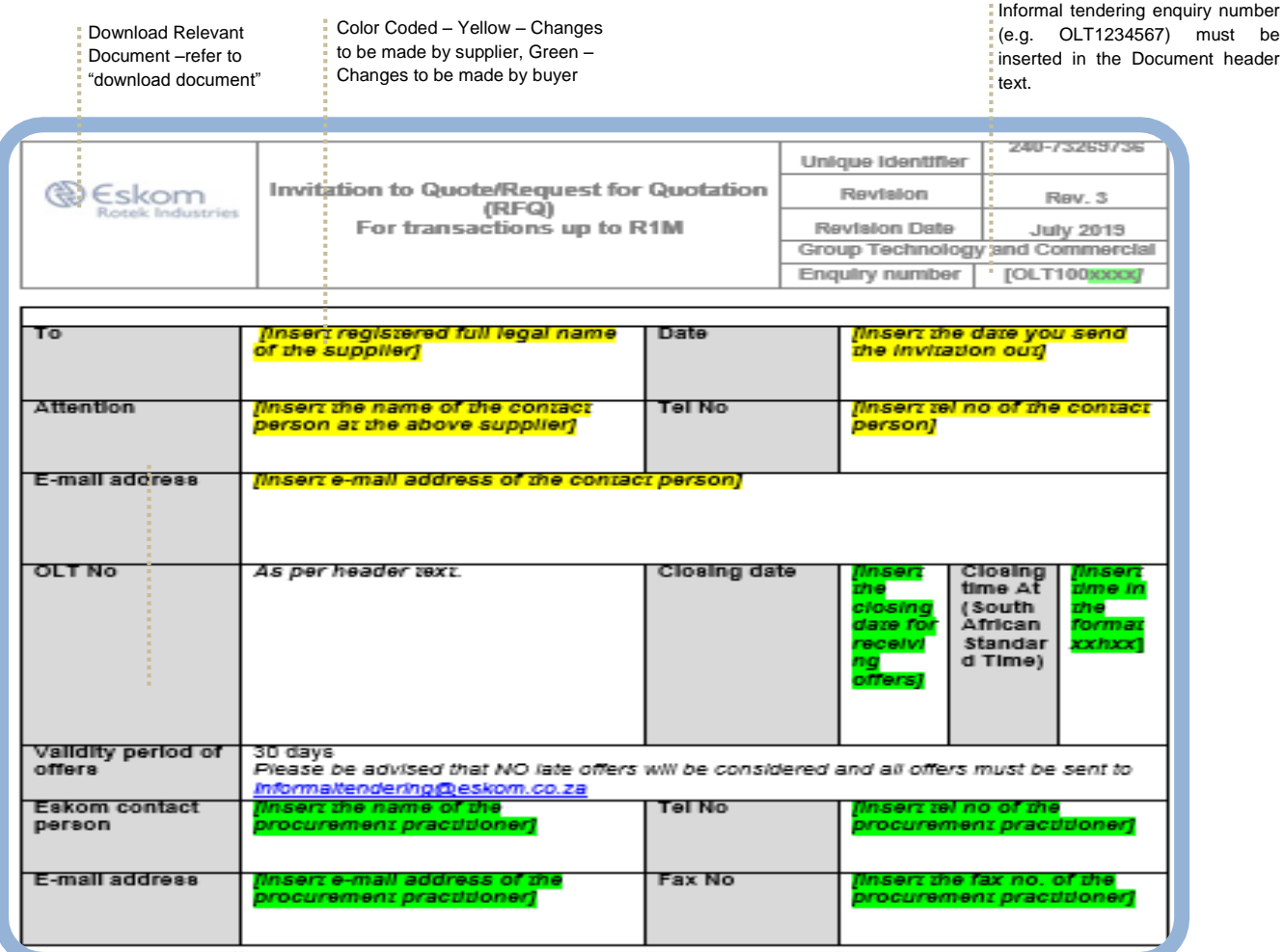

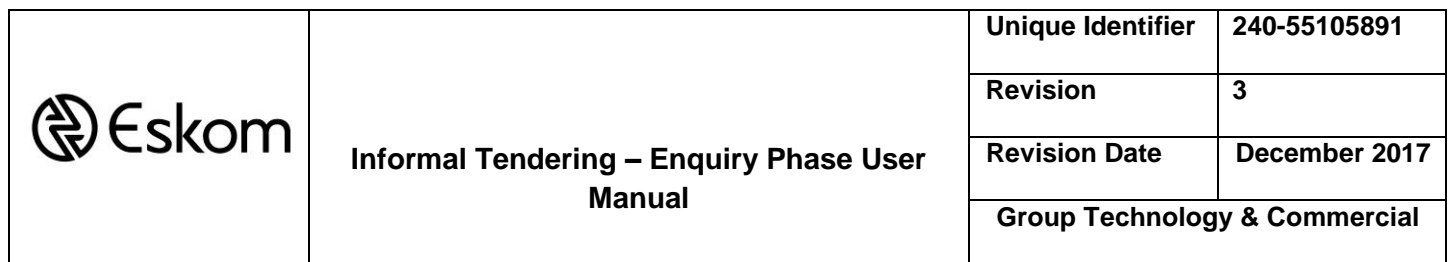

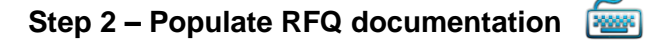

# **Sap/Manual**

Copy list of items required from SAP. The details may be provided in separate Document if the list is more than a single page. Else, and preferably, complete the table with the relevant/applicable columns.

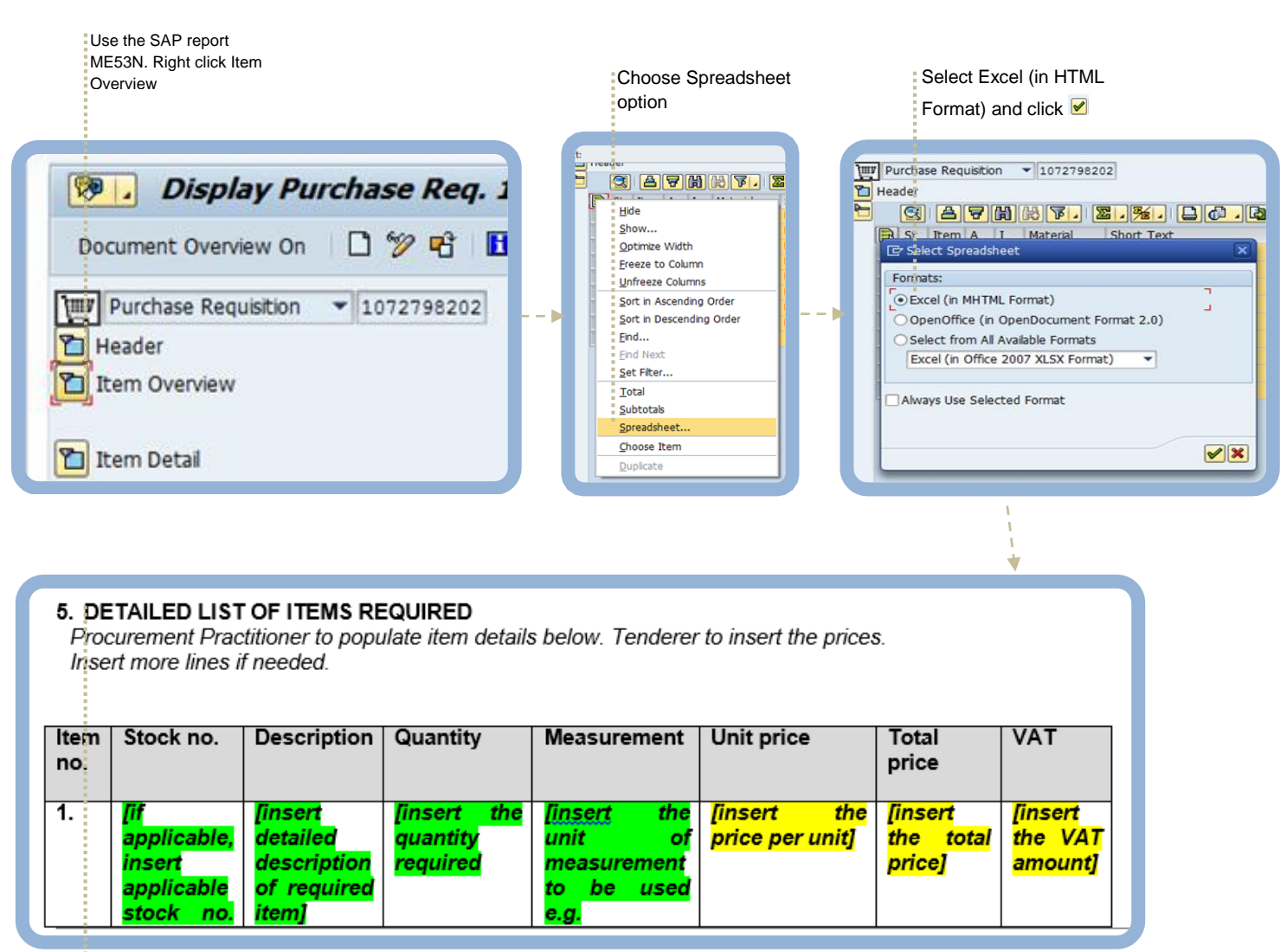

- Copy excel into template list.
- The buyer can also attach a
- separate file with a complete
- list of requirements

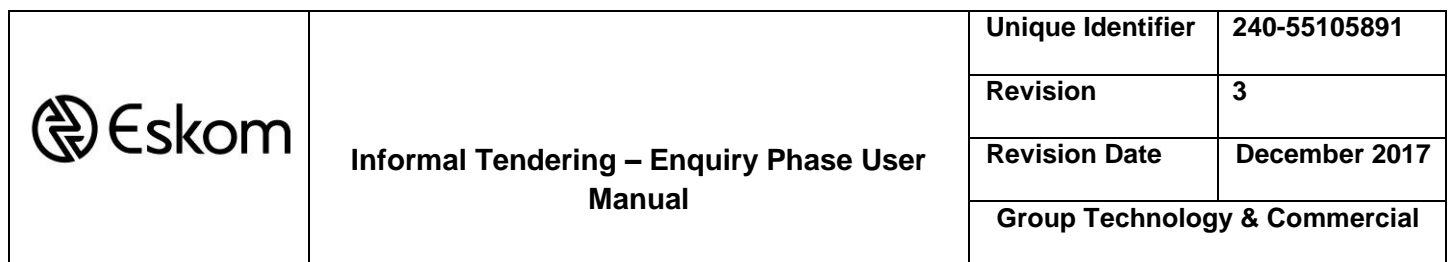

**Step 3 – Obtain Enquiry Number**

Navigate to Informaltendering Portal -Click create enquiry. Refer to Know your site.

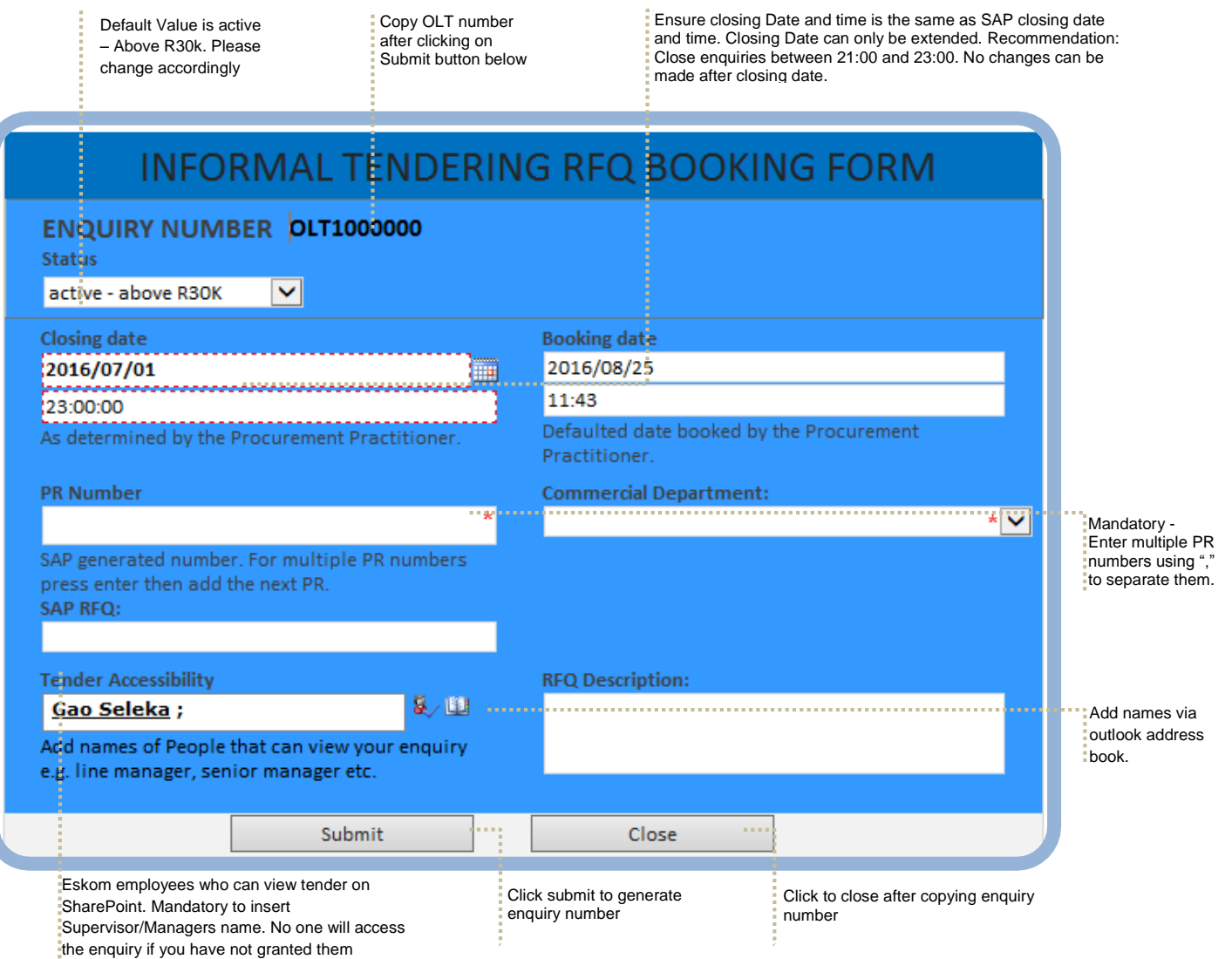

access. You can add a team members name to

assist in your absence.

240-55105891 **Memo/Notice/Information CONTROLLED DISCLOSURE** ME – Group Technology & Commercial

Page **6** of **14** Effective date:01 September 2016

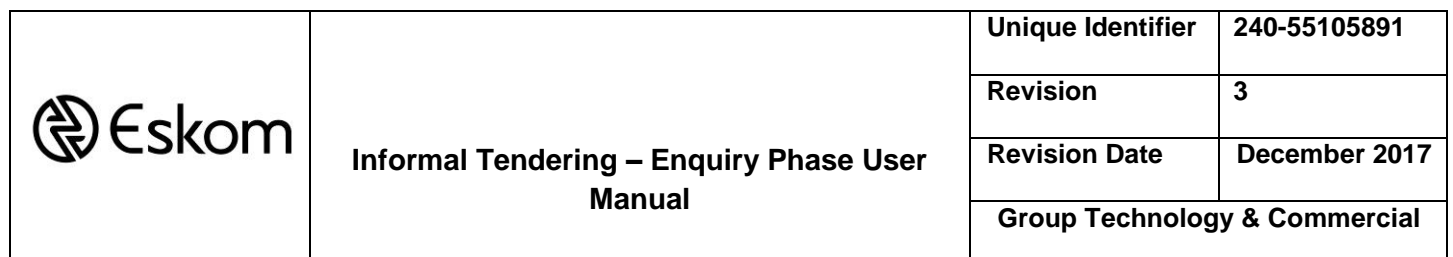

**Step 4 – Complete Enquiry Document**

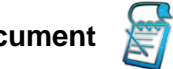

Insert Enquiry number into Enquiry document.

**Manual** – Manual Template Header

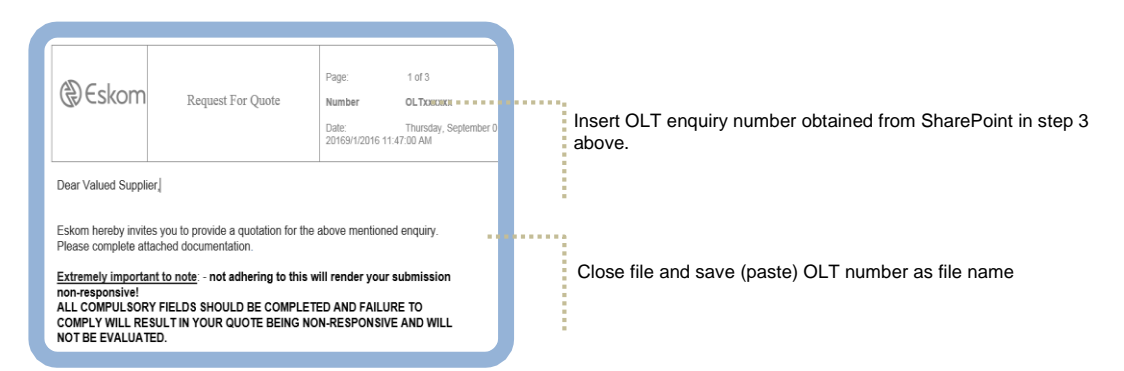

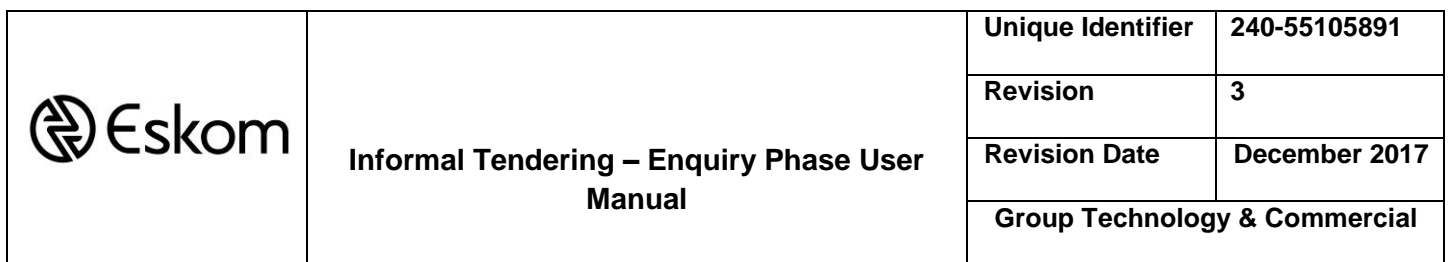

**Step 5 – Issue**

#### **Closed Tender/Sole Source** E-Mail

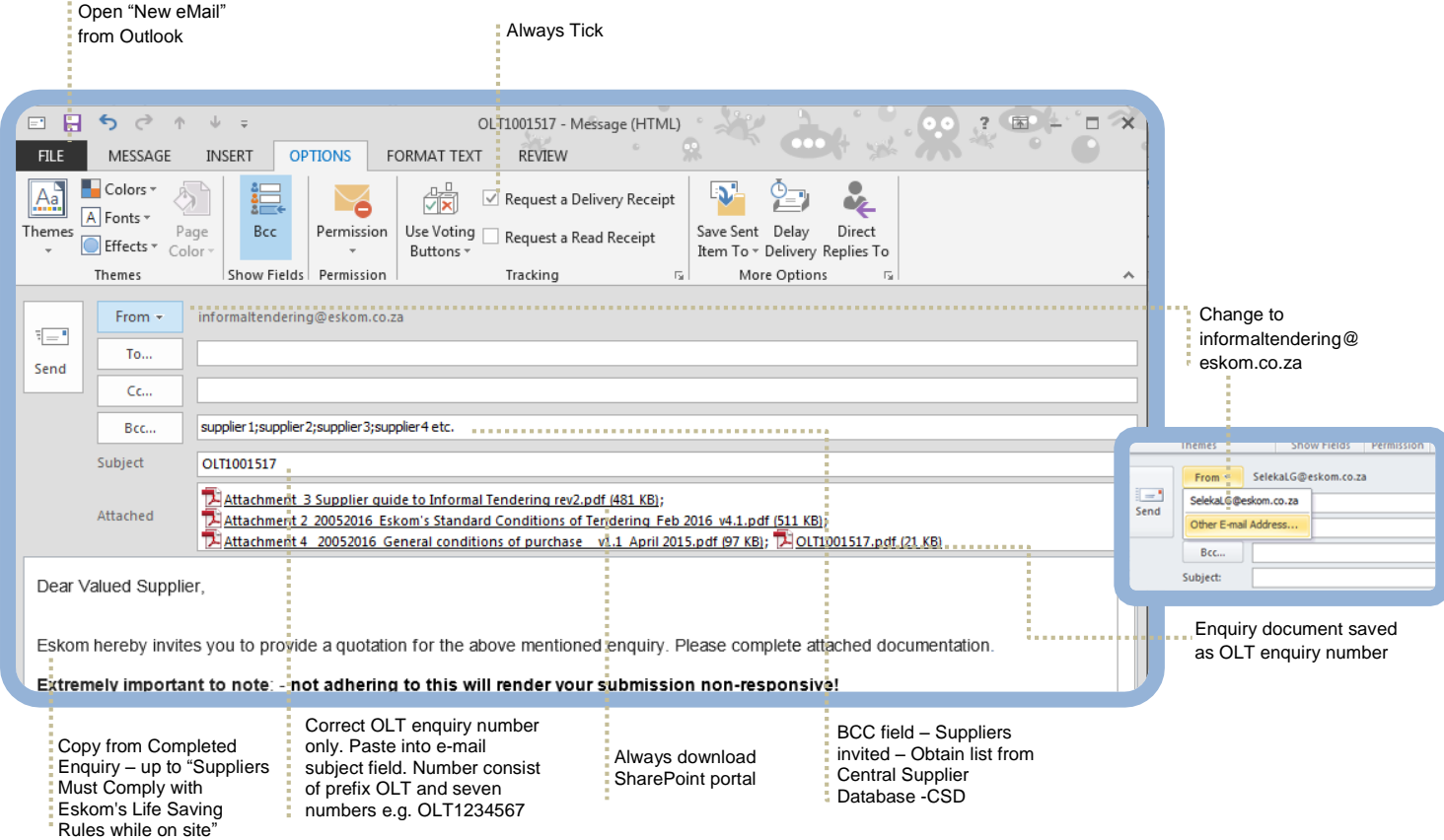

#### **Open Tenders**

The buyer will publish the enquiry documentation on the relevant tender bulletin. The buyer will indicate on the tender bulletin that suppliers will forward their submission to [informaltendering@eskom.co.za](mailto:informaltendering@eskom.co.za)

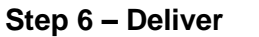

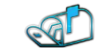

Ensure that RFQ is delivered to all e-mail addresses are relevant. Check non-delivered error messages.

240-55105891 **Memo/Notice/Information CONTROLLED DISCLOSURE** ME – Group Technology & Commercial

Page **8** of **14** Effective date:01 September 2016

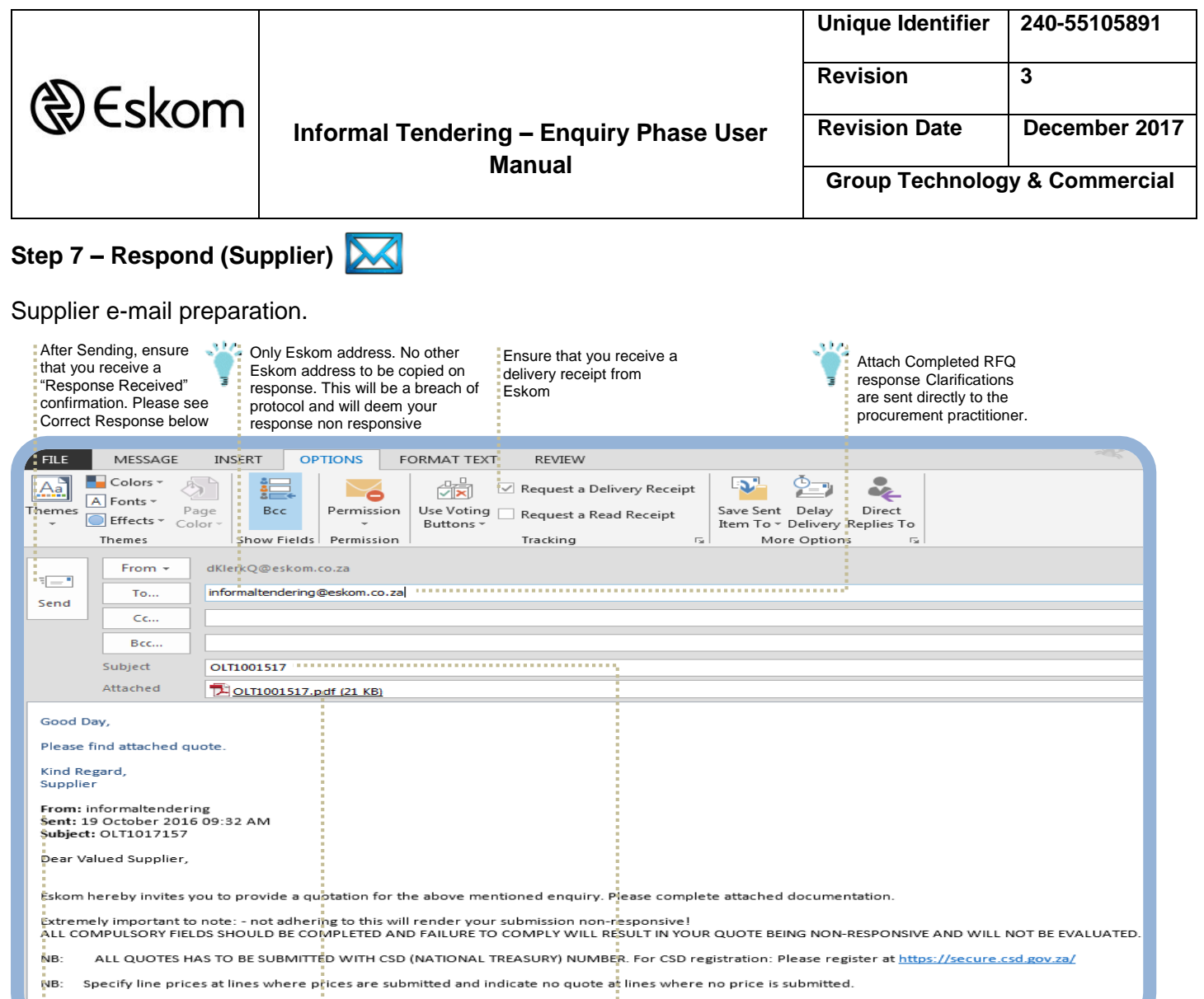

Please complete attached documentation and submit to Informaltendering deskom.co.za only. E-mails to any other address will not be accepted.

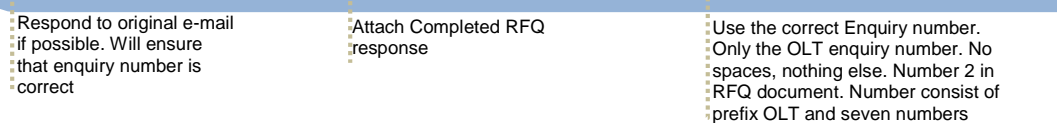

240-55105891 **Memo/Notice/Information CONTROLLED DISCLOSURE** ME – Group Technology & Commercial

Page 9 of 14 **Page 9 of 14 Effective date:01 September 2016** 

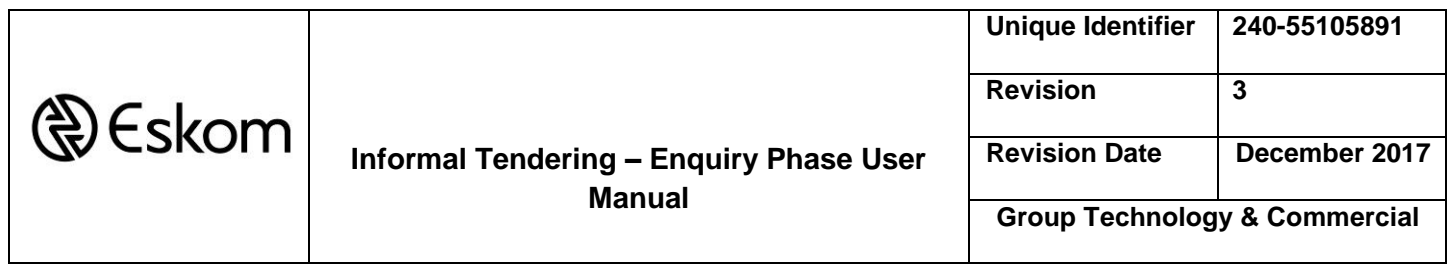

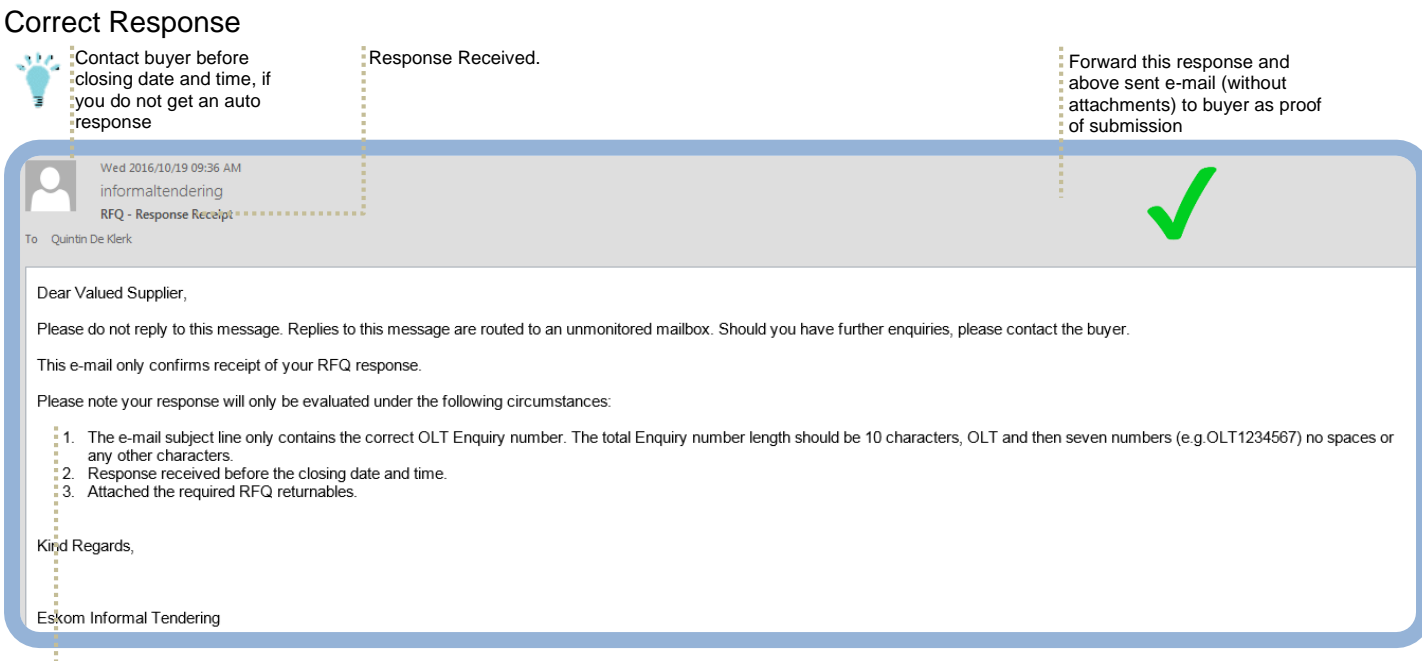

Ensure that you adhere

# Incorrect Response

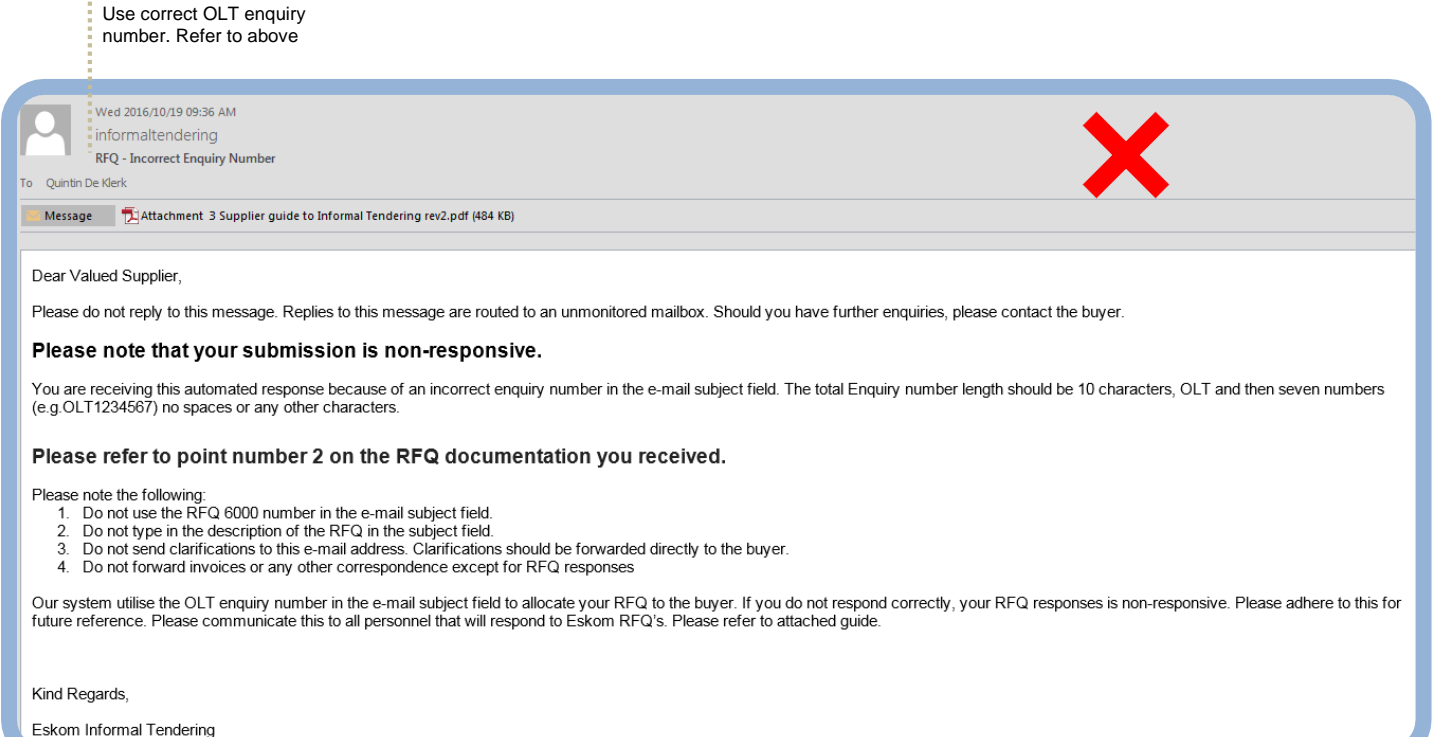

240-55105891 **Memo/Notice/Information CONTROLLED DISCLOSURE** ME – Group Technology & Commercial

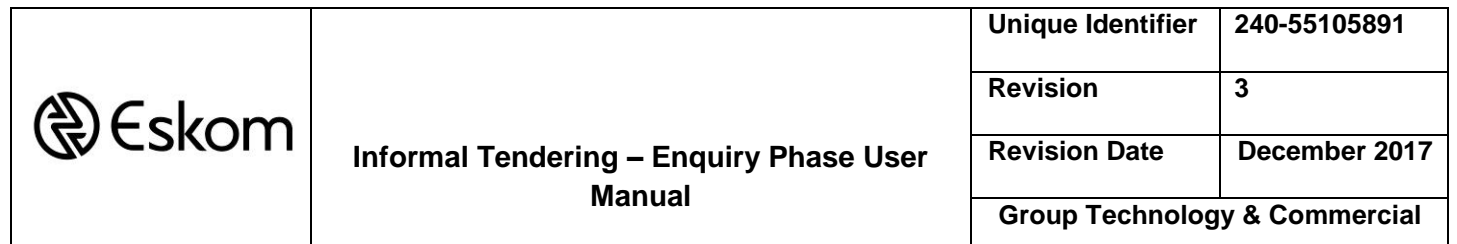

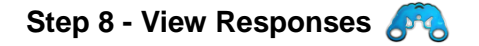

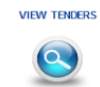

Go to the homepage of **Informal Tendering** and click

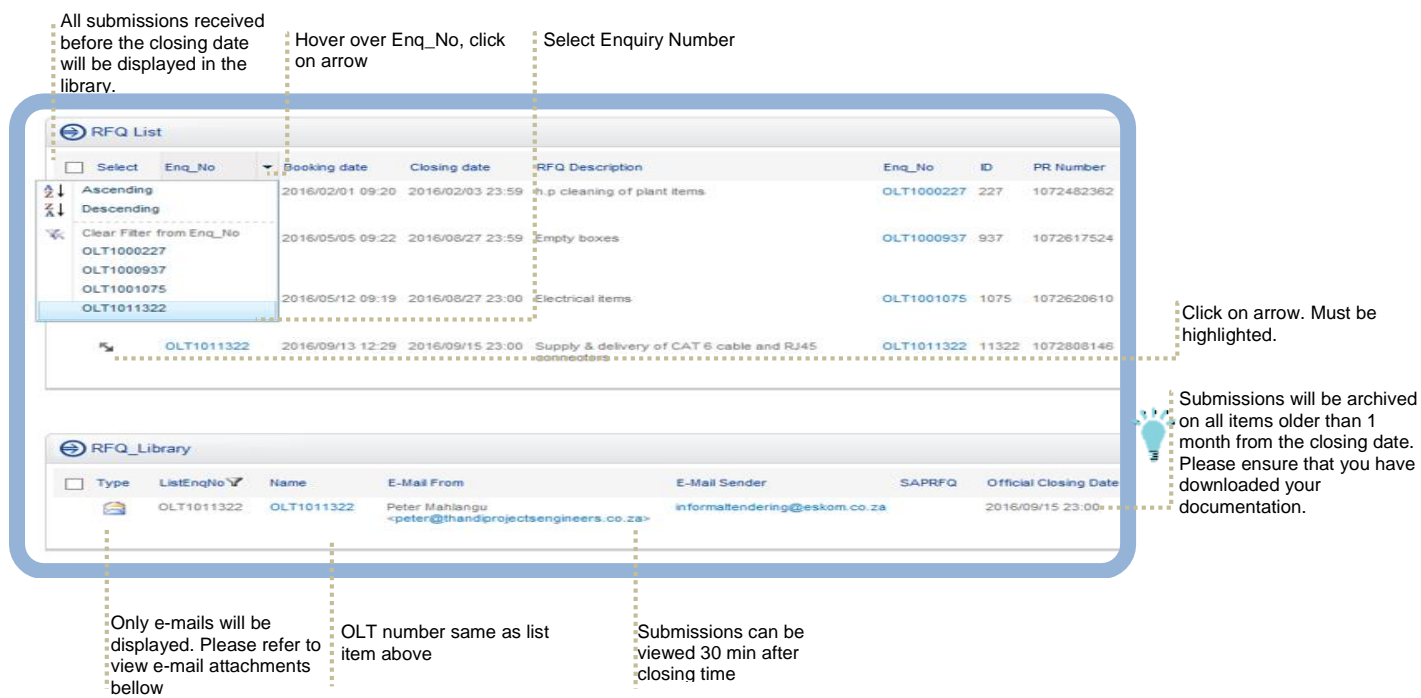

#### **Open e-mail and view attachments**

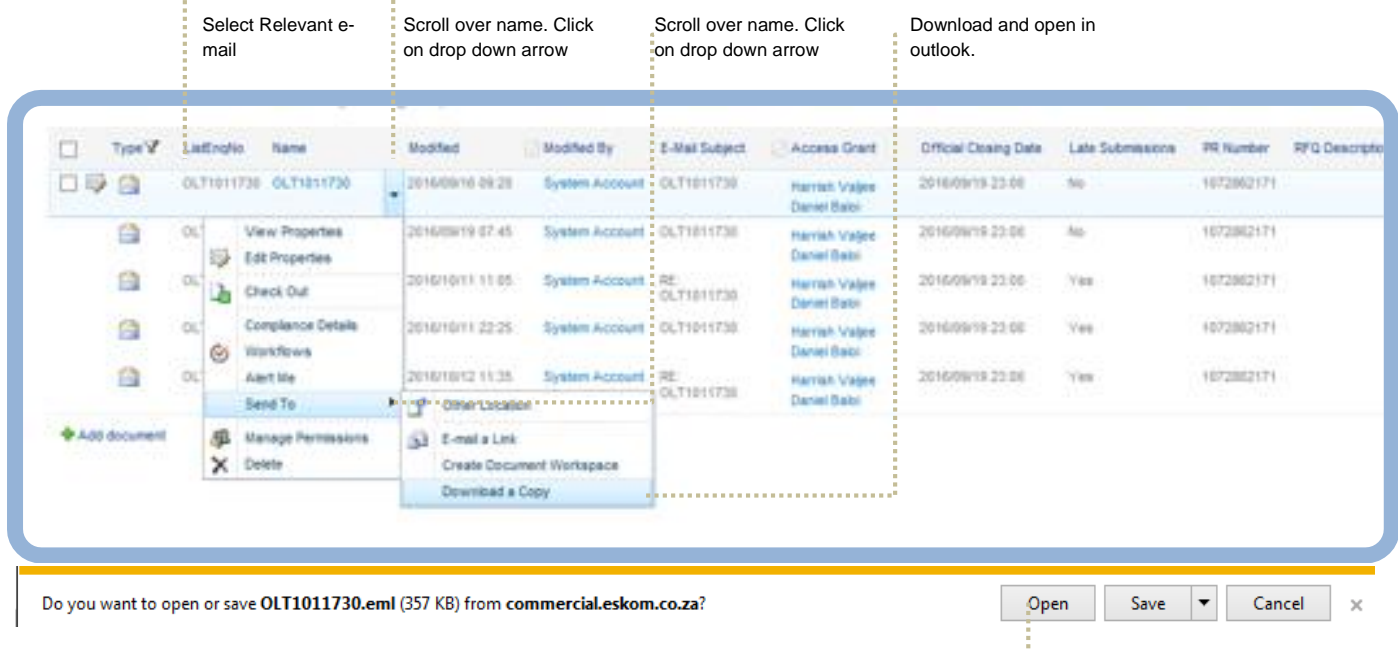

Open in outlook.

240-55105891 **Memo/Notice/Information CONTROLLED DISCLOSURE** ME – Group Technology & Commercial

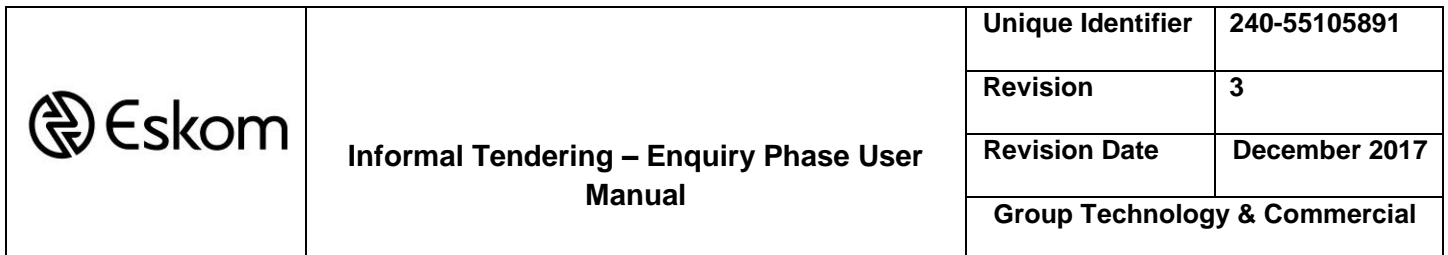

**Frequently Asked Questions** 

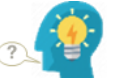

How do I edit an Enquiry to extend the closing date or update one of the other fields?

Answer – Please note that you can only make changes before the closing date.

A form may be edited after submission. However, it is important to note that time extension may only be done before the closing date.

Please refer to step 8 in the help guide on how to select an enquiry number. Click on the number and the enquiry form will open.

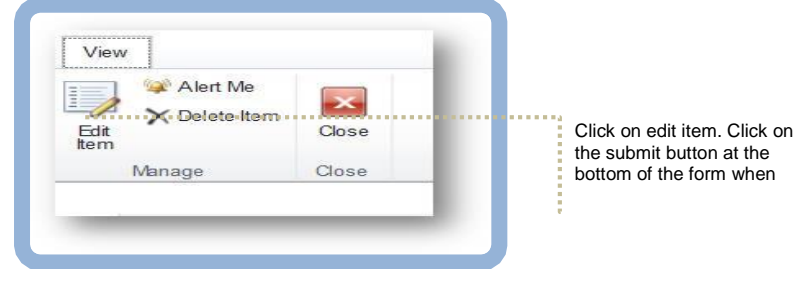

 $\binom{?}{!}$  – I can only see the e-mails, where is the documents

Answer – You need to open the e-mail and download the attachments. Please refer to step 8 above.

? - I can't see any/some responses

Answer – Step by step troubleshoot guide

- 1. Ensure you are viewing responses correctly. Follow step 8 in order to ensure that you are viewing the enquiry correctly.
- 2. Please verify with suppliers if they responded. Ask supplier for original send e-mail (without attachments) and confirmation e-mail. Please note that under no circumstances should the supplier send RFQ submission directly to a buyer. The supplier will receive a confirmation e-mail. If not received then Eskom did not receive the e-mail. Please refer to screenshot in step 7.
- 3. Log a call with Business Enablement Stating that steps one and two where followed. Include information in step 2 with your call.
- ? How do I record late submissions on buyers file

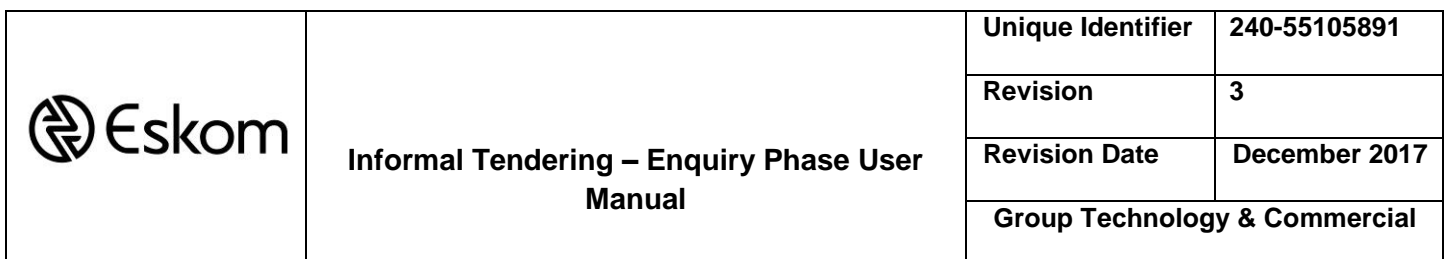

## **Know your Site**

Landing page – Three Options -1. [Click here](http://commercial.eskom.co.za/sites/rag/informaltendering/SitePages/Home.aspx) 2. Copy and paste this in your browser and set as a favourite: http://commercial.eskom.co.za/sites/rag/informaltendering/SitePages/Home.aspx 3. Links: Eskom Intranet  $\rightarrow$ Business Communities  $\rightarrow$  Group Commercial $\rightarrow$ 

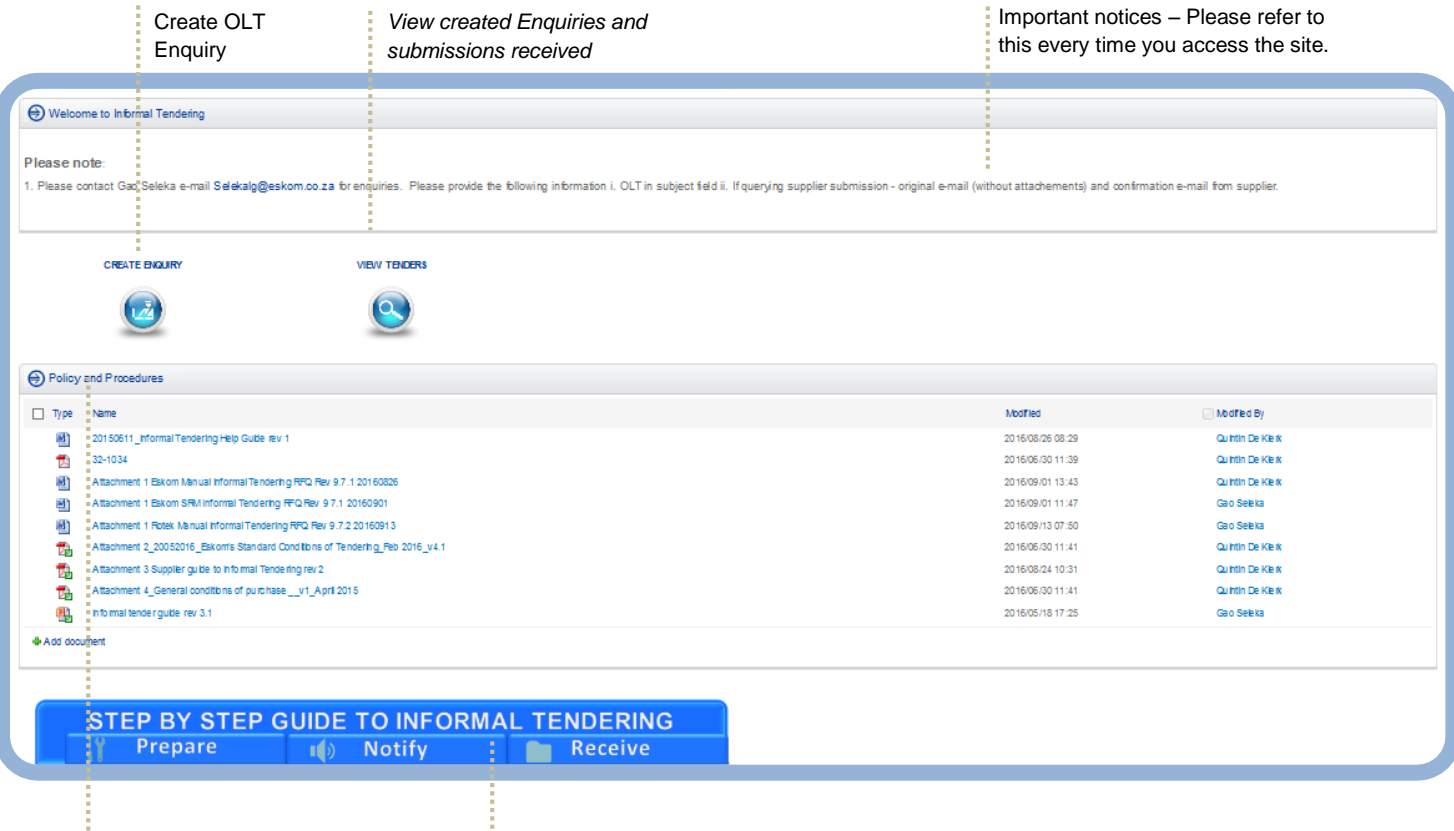

Documents Required. This will be updated on a regular basis

Process overview of System

š

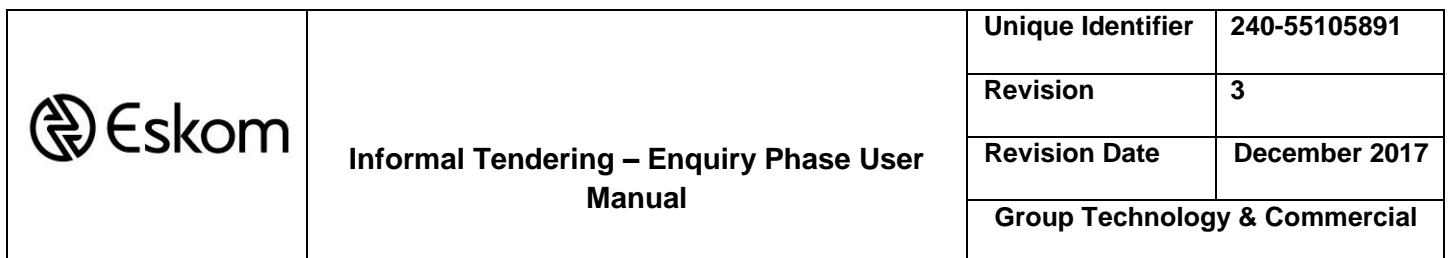

# **Download documents**

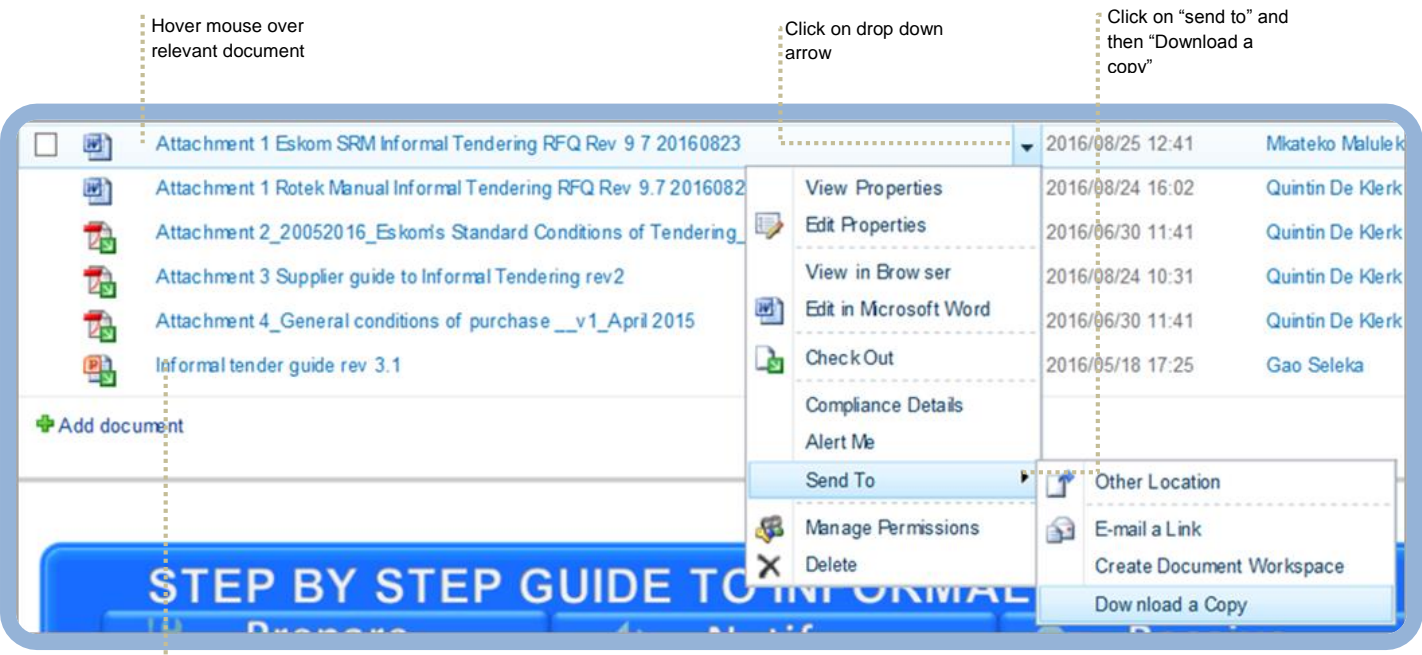

**NB:** Always open attachments from the portal. All attachments are subject to change at any time. Please ensure to download the latest version every time.